# **XPS 13 7390**

Setup and Specifications

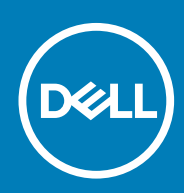

**Regulatory Model: P82G Regulatory Type: P82G003**

**May 2020 Rev. A03**

### Notes, cautions, and warnings

**NOTE: A NOTE indicates important information that helps you make better use of your product.**

**CAUTION: A CAUTION indicates either potential damage to hardware or loss of data and tells you how to avoid the problem.**

**WARNING: A WARNING indicates a potential for property damage, personal injury, or death.** 

**© 2019-2020 Dell Inc. or its subsidiaries. All rights reserved.** Dell, EMC, and other trademarks are trademarks of Dell Inc. or its subsidiaries. Other trademarks may be trademarks of their respective owners.

# **Contents**

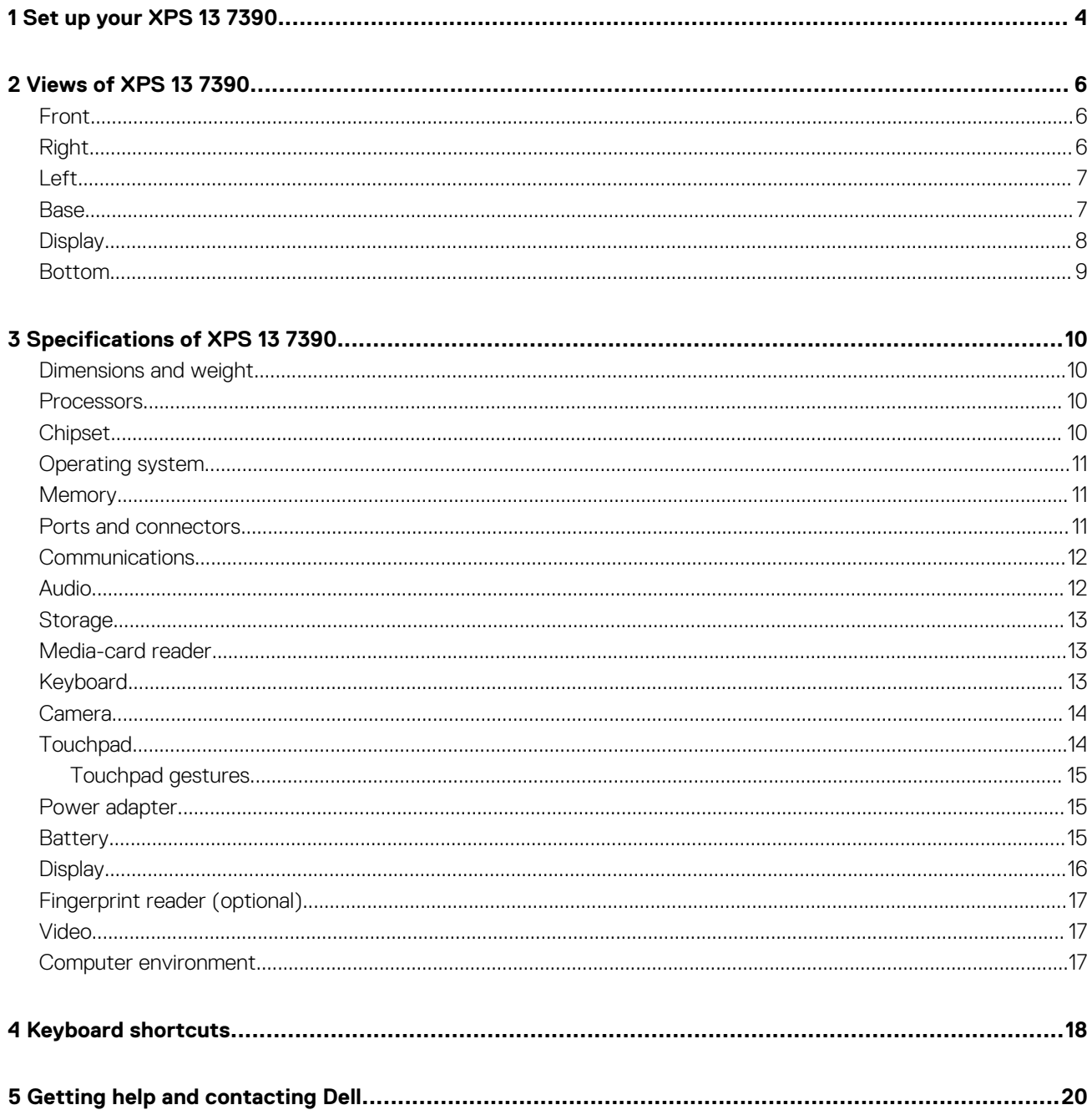

# **Set up your XPS 13 7390**

**1**

#### <span id="page-3-0"></span>**NOTE: The images in this document may differ from your computer depending on the configuration you ordered.**

1. Connect the power adapter to the primary Thunderbolt 3 (USB Type-C) port with Power Delivery (the USB Type-C port adjacent to the power-adapter port) and press the power button.

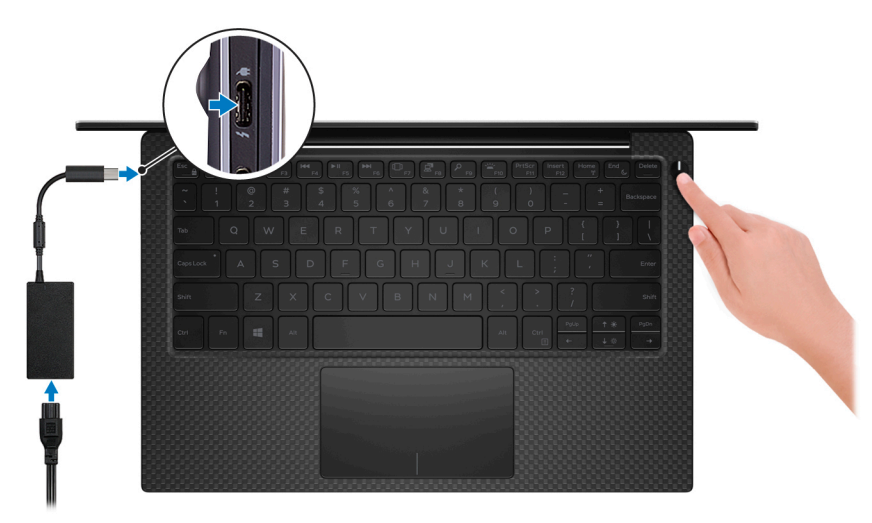

**(i)** NOTE: To conserve battery power, the battery might enter power saving mode. Connect the power adapter and **press the power button to turn on the computer.**

#### 2. Finish operating system setup.

#### **For Ubuntu:**

Follow the on-screen instructions to complete the setup. For more information about installing and configuring Ubuntu, see the knowledge base articles [SLN151664](https://www.dell.com/support/article/sln151664) and [SLN151748](https://www.dell.com/support/article/sln151748) at [www.dell.com/support.](https://www.dell.com/support)

#### **For Windows:**

Follow the on-screen instructions to complete the setup. When setting up, Dell recommends that you:

- Connect to a network for Windows updates.
	- **NOTE: If connecting to a secured wireless network, enter the password for the wireless network access when prompted.**
- If connected to the internet, sign-in with or create a Microsoft account. If not connected to the internet, create an offline account.
- On the **Support and Protection** screen, enter your contact details.
- 3. Locate and use Dell apps from the Windows Start menu—Recommended

#### **Table 1. Locate Dell apps**

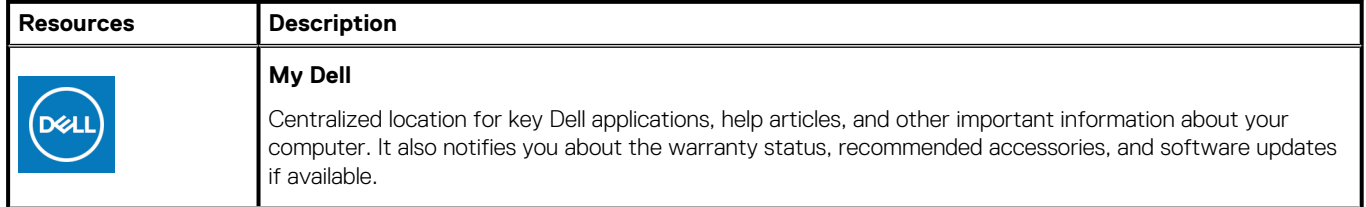

### **Table 1. Locate Dell apps(continued)**

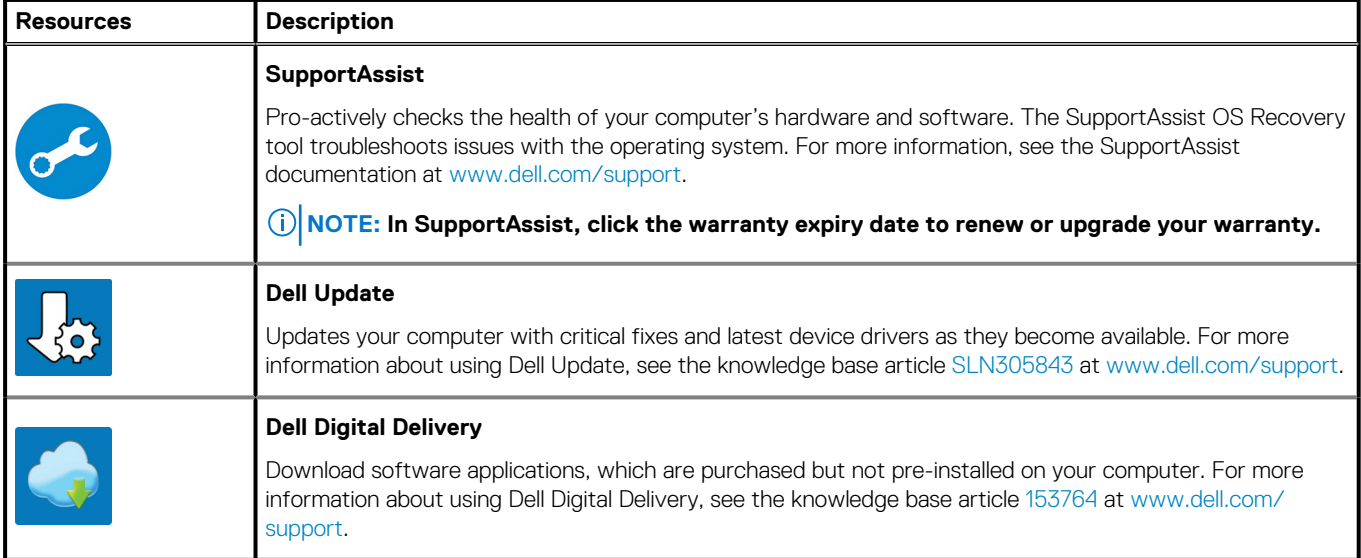

# **2**

# **Views of XPS 13 7390**

# <span id="page-5-0"></span>**Front** 1  $\overline{2}$

#### 1. **Power and battery-status light**

Indicates the power state and battery state of the computer.

Solid white—Power adapter is connected and the battery is charging.

Solid amber—Battery charge is low or critical.

Off—Battery is fully charged.

**NOTE: On certain computer models, the power and battery-status light is also used for system diagnostics. For more information, see the Troubleshooting section in your computer's Service Manual.**

#### 2. **Microphones (4)**

Provide digital sound input for audio recording, voice calls, and so on.

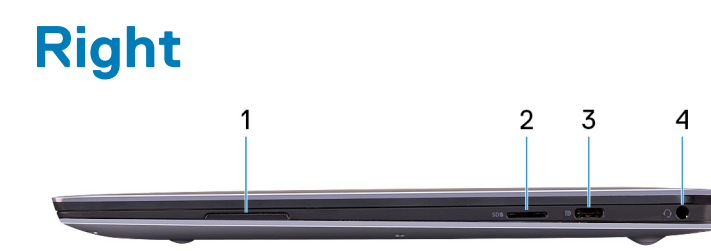

#### 1. **Right speaker**

Provides audio output.

#### 2. **microSD-card slot**

Reads from and writes to the microSD card. The computer supports the following card types:

- microSecure Digital (SD)
- microSecure Digital High Capacity (SDHC)
- microSecure Digital Extended Capacity (SDXC)

#### 3. **USB 3.1 Gen 2 (Type-C) port with Power Delivery/DisplayPort**

Connect peripherals such as external storage devices, printers, and external displays.

Supports Power Delivery that enables two-way power supply between devices. Provides up to 7.5 W power output that enables faster charging.

#### **NOTE: A USB Type-C to DisplayPort adapter (sold separately) is required to connect a DisplayPort device.**

#### 4. **Headset port**

Connect headphones or a headset (headphone and microphone combo).

### <span id="page-6-0"></span>**Left**  $\overline{2}$ 3  $\overline{4}$ 5 6

#### 1. **Security-cable slot (wedge-shaped)**

Connect a security cable to prevent unauthorized movement of your computer.

#### 2. **Thunderbolt 3 (USB Type-C) port with Power Delivery (Primary)**

Supports USB 3.1 Gen 2 Type-C, DisplayPort 1.2, Thunderbolt 3 and also enables you to connect to an external display using a display adapter. Provides data transfer rates of up to 10 Gbps for USB 3.1 Gen 2 and up to 40 Gbps for Thunderbolt 3. Supports Power Delivery that enables two-way power supply between devices. Provides up to 5 V/3 A power output that enables faster charging.

**NOTE: A USB Type-C to DisplayPort adapter (sold separately) is required to connect to a DisplayPort device.**

#### **NOTE: This is the primary port for power supply. Connect the power adapter to this Thunderbolt 3 (USB Type-C) port with Power Delivery.**

#### 3. **Thunderbolt 3 (USB Type-C) port with Power Delivery**

Supports USB 3.1 Gen 2 Type-C, DisplayPort 1.2, Thunderbolt 3 and also enables you to connect to an external display using a display adapter. Provides data transfer rates up to 10 Gbps for USB 3.1 Gen 2 and up to 40 Gbps for Thunderbolt 3. Supports Power Delivery that enables two-way power supply between devices. Provides up to 5 V/3 A power output that enables faster charging.

#### **NOTE: A USB Type-C to DisplayPort adapter (sold separately) is required to connect a DisplayPort device.**

#### 4. **Battery-charge status button**

Press to check the charge remaining in the battery.

#### 5. **Battery-charge status lights (5)**

Turns on when the battery-charge status button is pressed. Each light indicates approximately 20% charge.

### 6. **Left speaker**

Provides audio output.

### **Base**

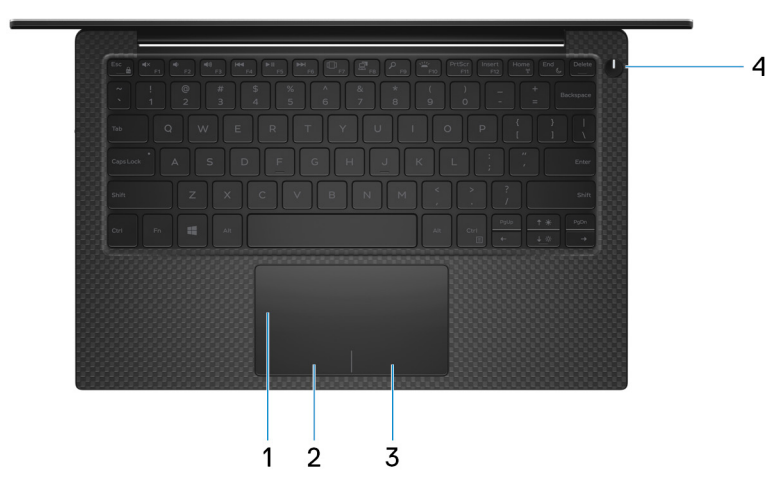

#### 1. **Touchpad**

Move your finger on the touchpad to move the mouse pointer. Tap to left-click and two finger tap to right-click.

2. **Left-click area**

Press to left-click.

#### 3. **Right-click area**

Press to right-click.

#### <span id="page-7-0"></span>4. **Power button with optional fingerprint reader**

Press to turn on the computer if it is turned off, in sleep state, or in hibernate state.

When the computer is turned on, press the power button to put the computer into sleep state; press and hold the power button for 10 seconds to force shut-down the computer.

Press and hold power button over 25 seconds to reset RTC battery if encounter no post issue.

If the power button has a fingerprint reader, place your finger on the power button to log in.

- **NOTE: You can customize power-button behavior in Windows. For more information, see Me and My Dell at [www.dell.com/support/manuals.](HTTPS://WWW.DELL.COM/SUPPORT/MANUALS)**
- **NOTE: The power-status light on the power button is available only on computers without the fingerprint reader. Computers shipped with the fingerprint reader integrated on the power button will not have the power-status light on the power button.**

### **Display**

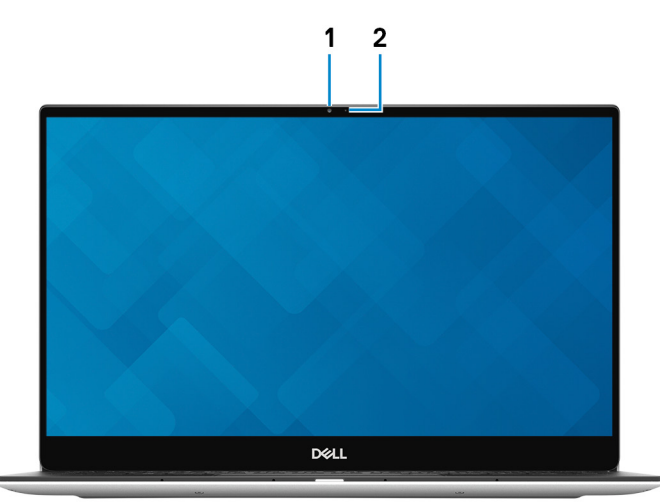

#### 1. **Camera**

Enables you to video chat, capture photos, and record videos.

#### 2. **Camera-status light**

Turns on when the camera is in use.

# <span id="page-8-0"></span>**Bottom**

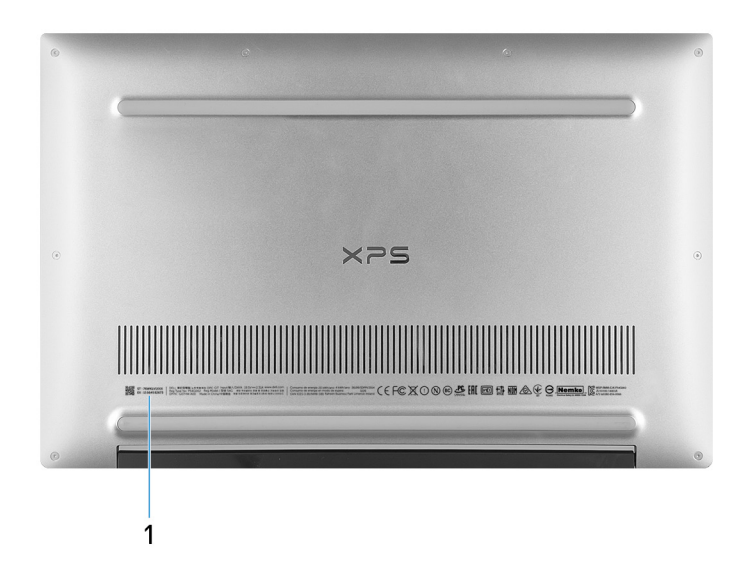

### 1. **Service Tag**

The Service Tag is a unique alphanumeric identifier that enables Dell service technicians to identify the hardware components in your computer and access warranty information.

# **Specifications of XPS 13 7390**

# <span id="page-9-0"></span>**Dimensions and weight**

### **Table 2. Dimensions and weight**

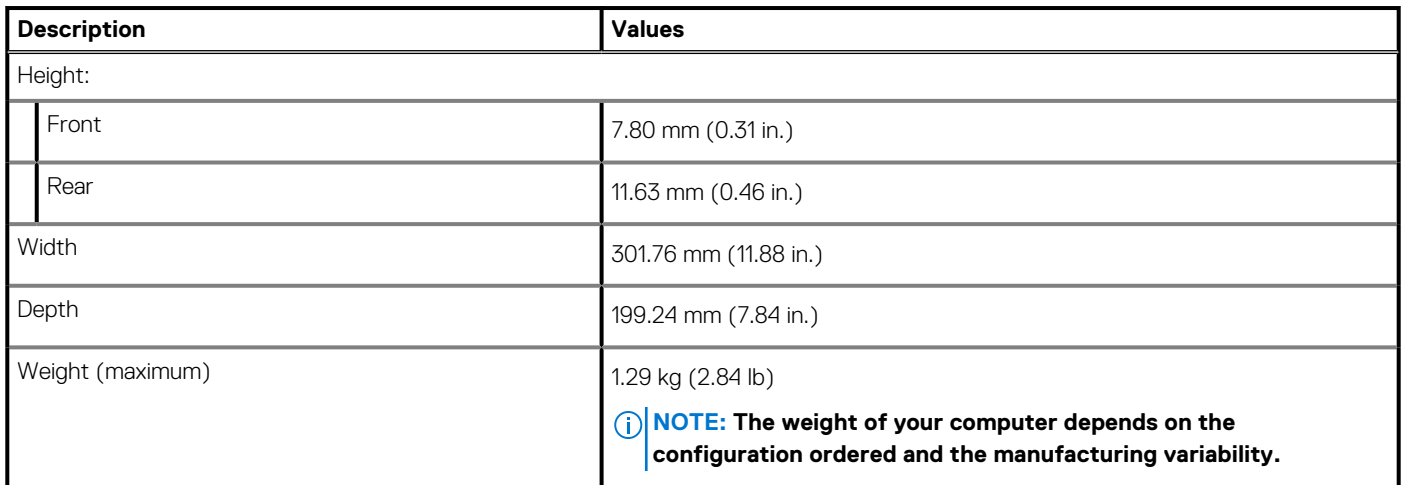

### **Processors**

### **Table 3. Processors**

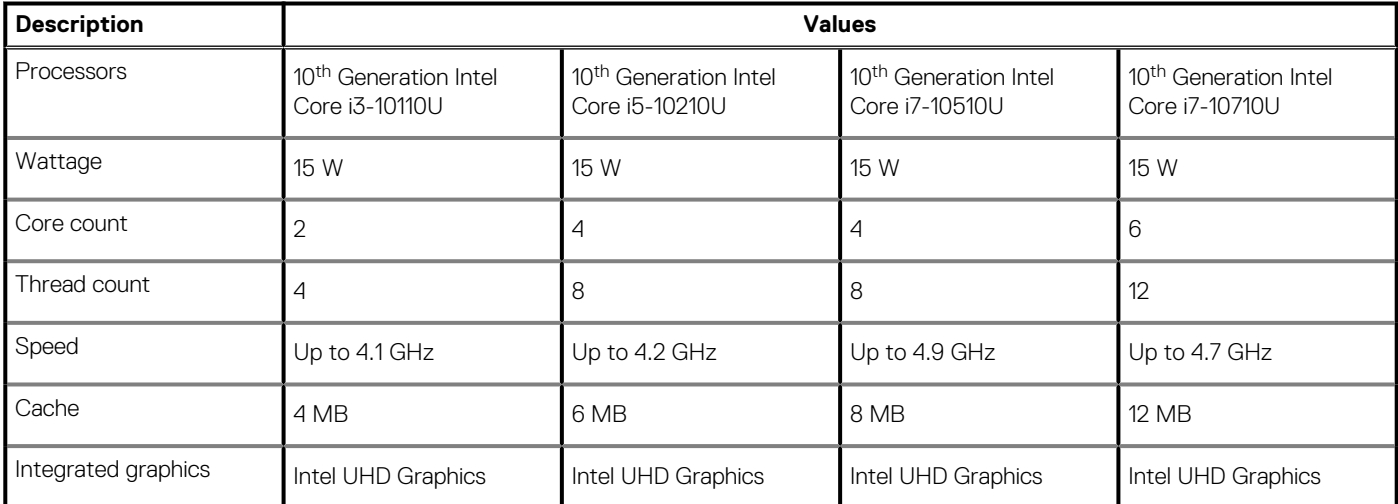

# **Chipset**

### **Table 4. Chipset**

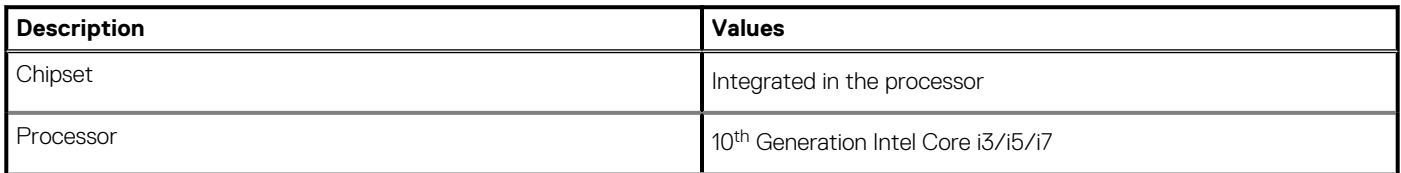

### <span id="page-10-0"></span>**Table 4. Chipset(continued)**

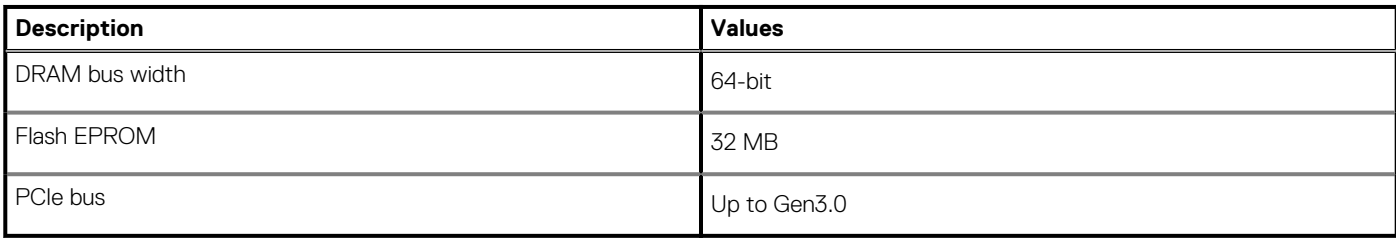

# **Operating system**

- Windows 10 Home (64-bit)
- Windows 10 Professional (64-bit)
- Ubuntu

# **Memory**

### **Table 5. Memory specifications**

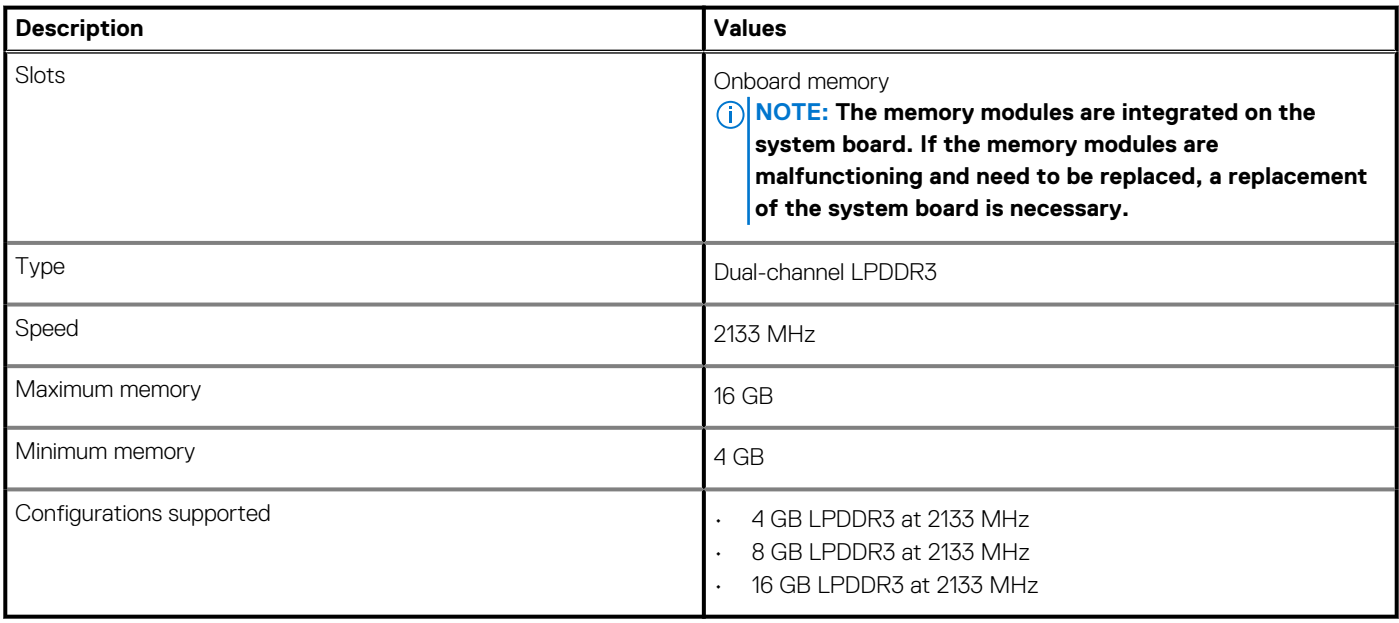

# **Ports and connectors**

### **Table 6. External ports and connectors**

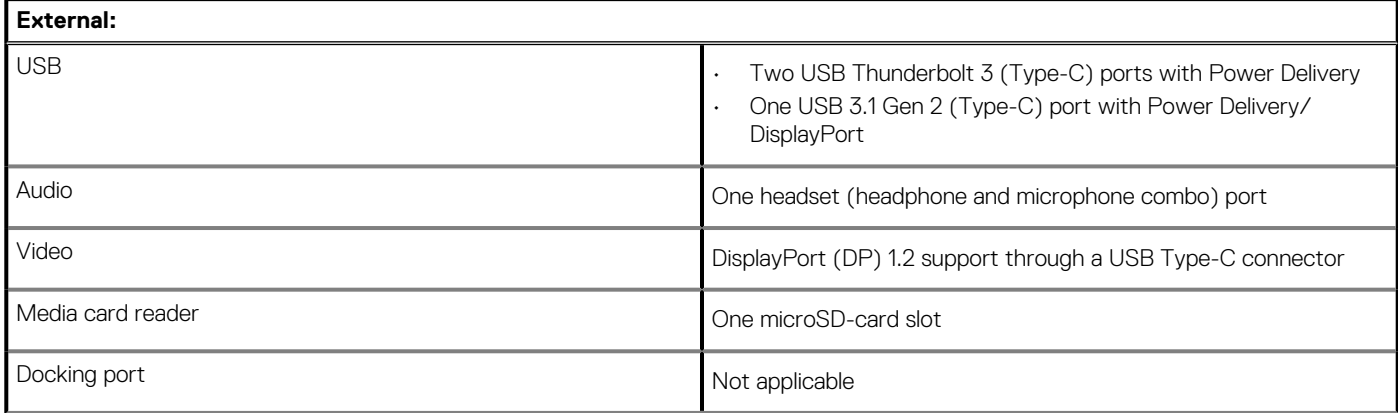

### <span id="page-11-0"></span>**Table 6. External ports and connectors(continued)**

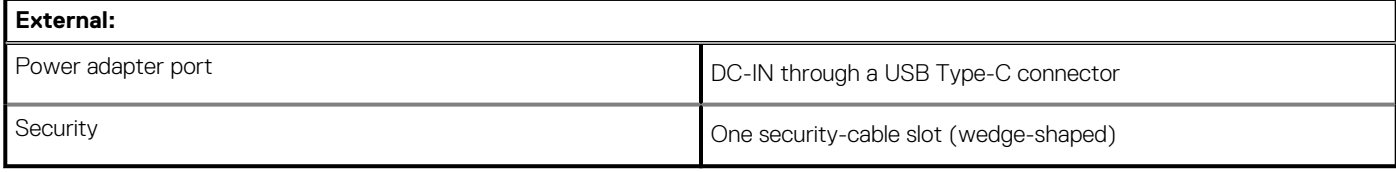

#### **Table 7. Internal ports and connectors**

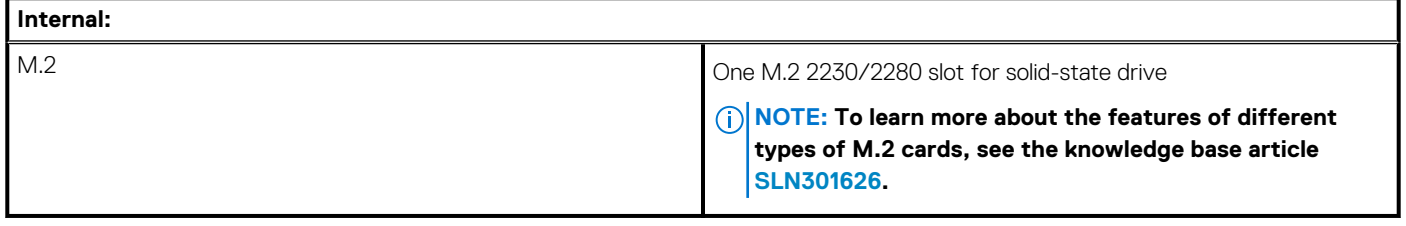

# **Communications**

### **Wireless module**

### **Table 8. Wireless module specifications**

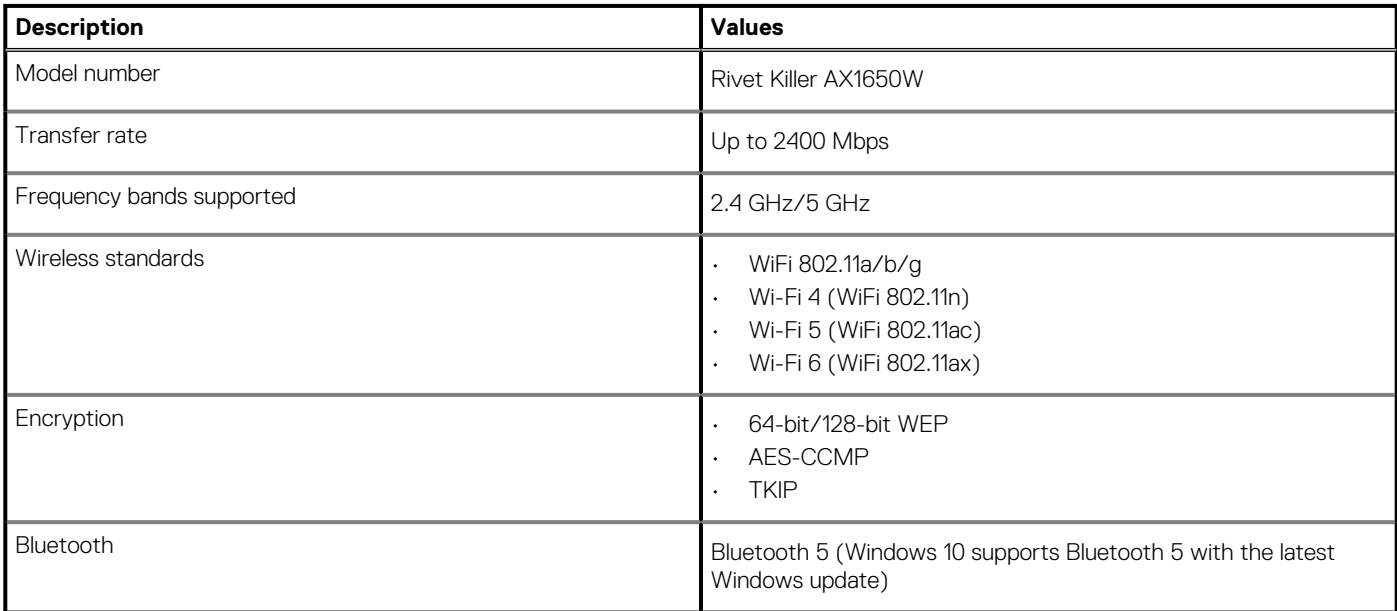

# **Audio**

### **Table 9. Audio specifications**

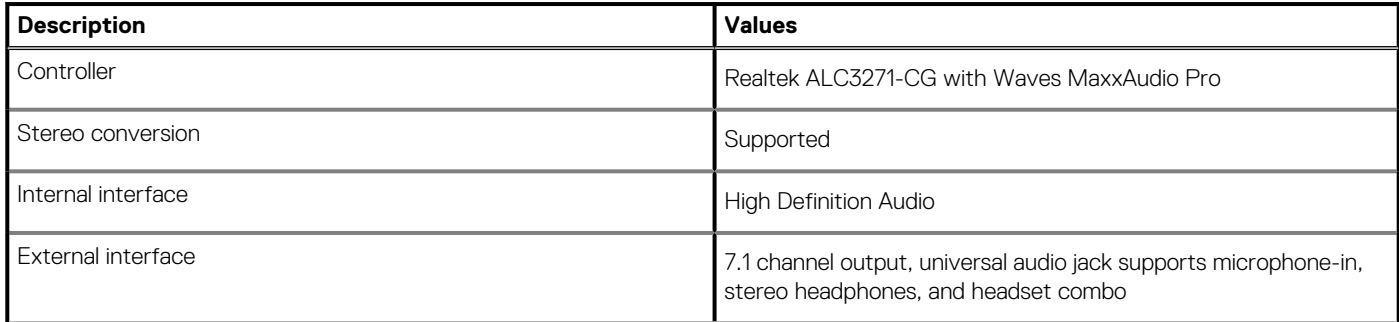

### <span id="page-12-0"></span>**Table 9. Audio specifications(continued)**

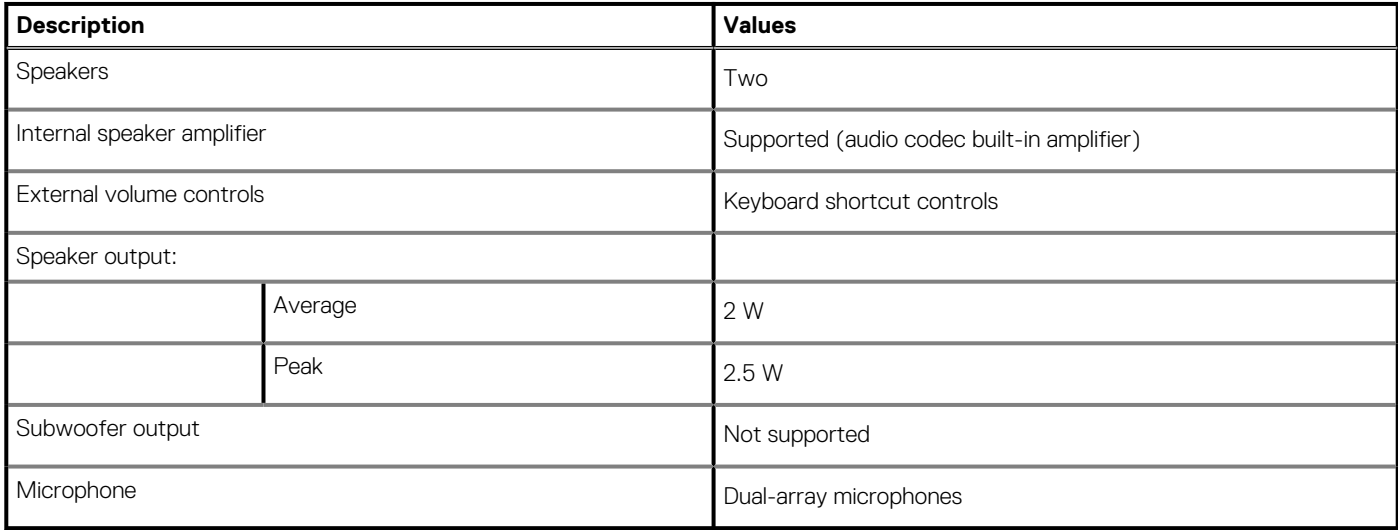

# **Storage**

Your computer supports one M.2 2230/2280 solid-state drive (either PCIe/NVMe or SATA).

**(i)** NOTE: The M.2 2230 and M.2 2280 solid-state drives each has a unique thermal plate. The thermal plates cannot be **interchanged.**

### **Table 10. Storage specifications**

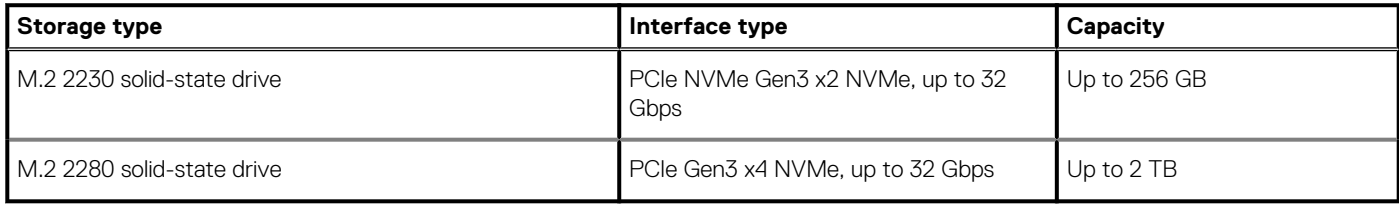

# **Media-card reader**

### **Table 11. Media-card reader specifications**

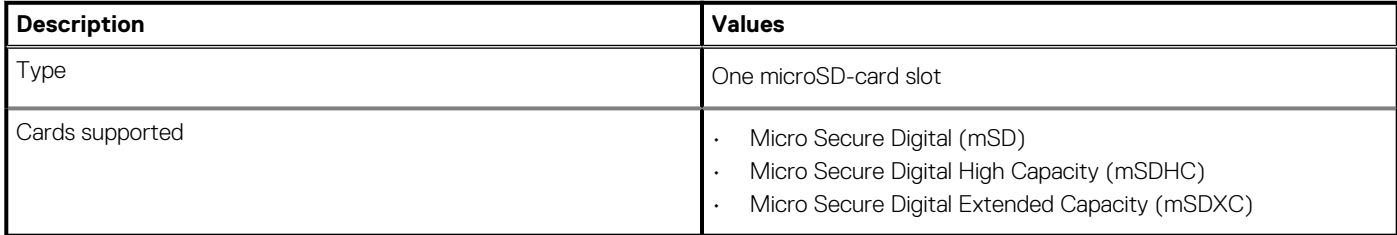

# **Keyboard**

### **Table 12. Keyboard specifications**

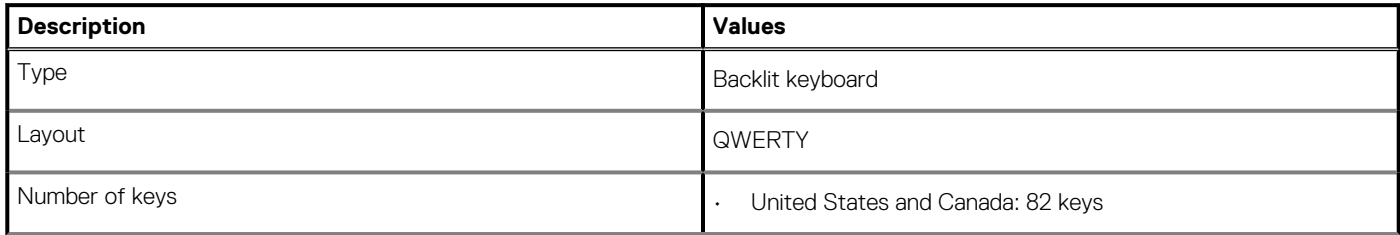

### <span id="page-13-0"></span>**Table 12. Keyboard specifications(continued)**

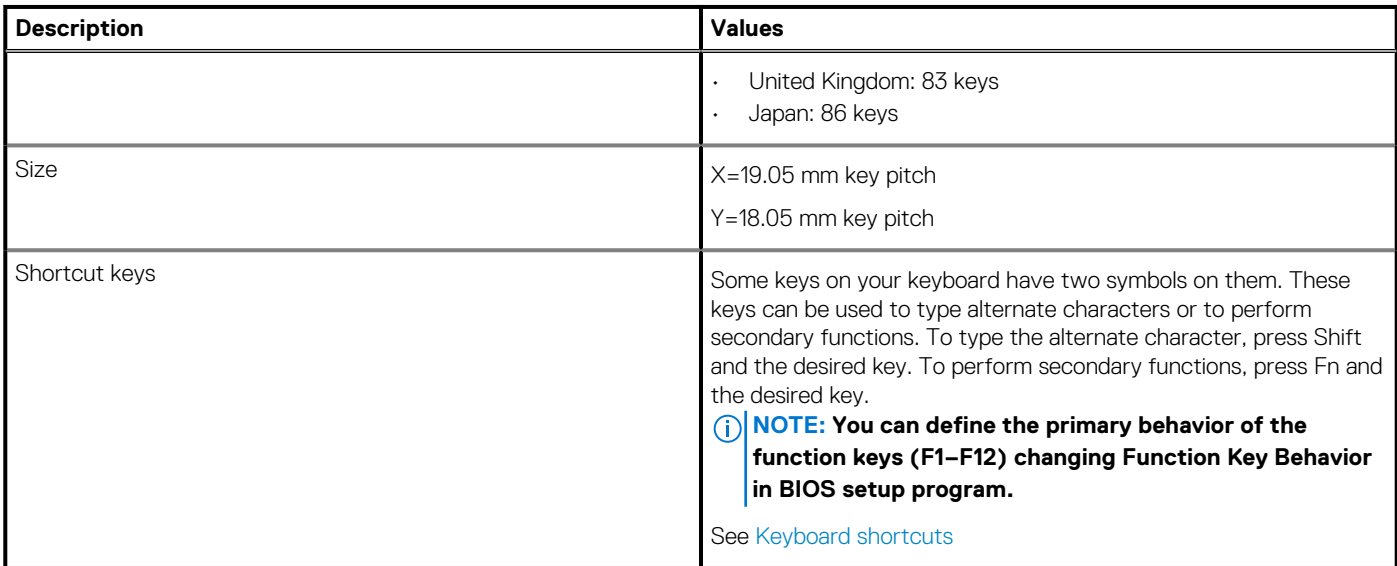

### **Camera**

### **Table 13. Camera specifications**

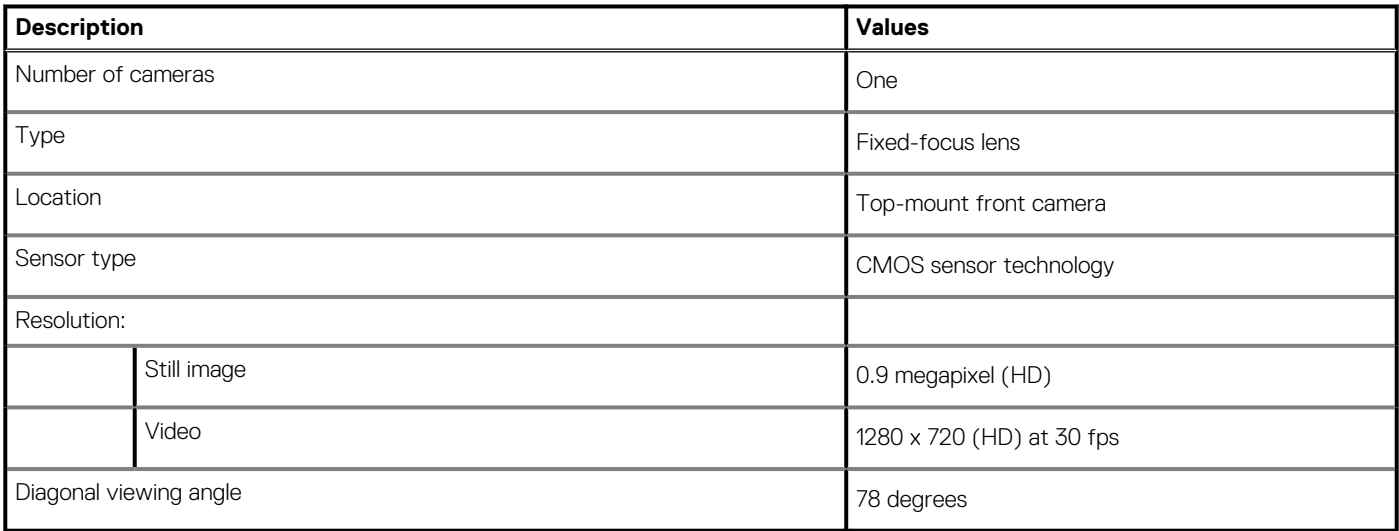

# **Touchpad**

### **Table 14. Touchpad specifications**

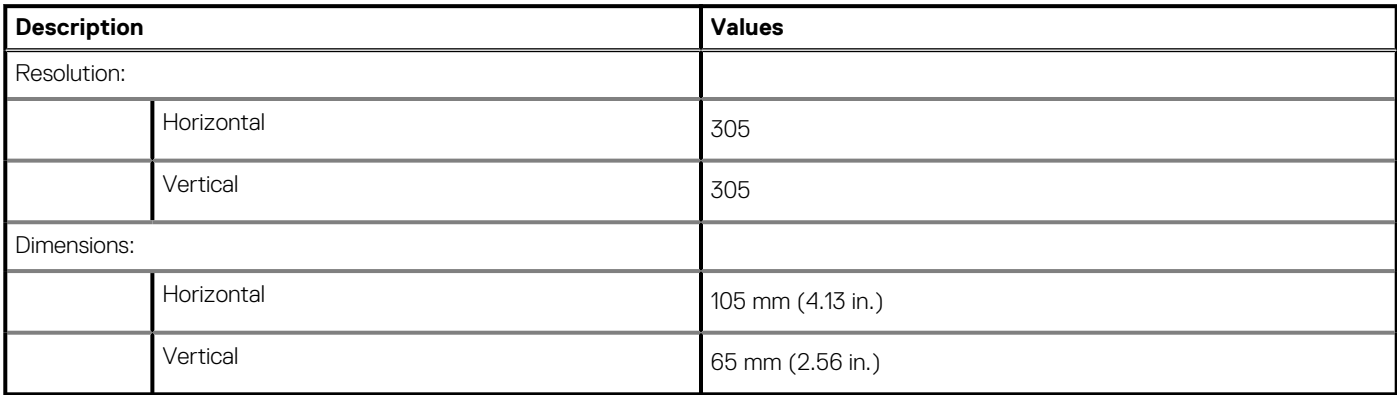

# <span id="page-14-0"></span>**Touchpad gestures**

For more information about touchpad gestures for Windows 10, see the Microsoft knowledge base article [4027871](https://support.microsoft.com/help/4027871/windows-10-touchpad-gestures) at [support.microsoft.com.](https://support.microsoft.com/)

# **Power adapter**

### **Table 15. Power adapter specifications**

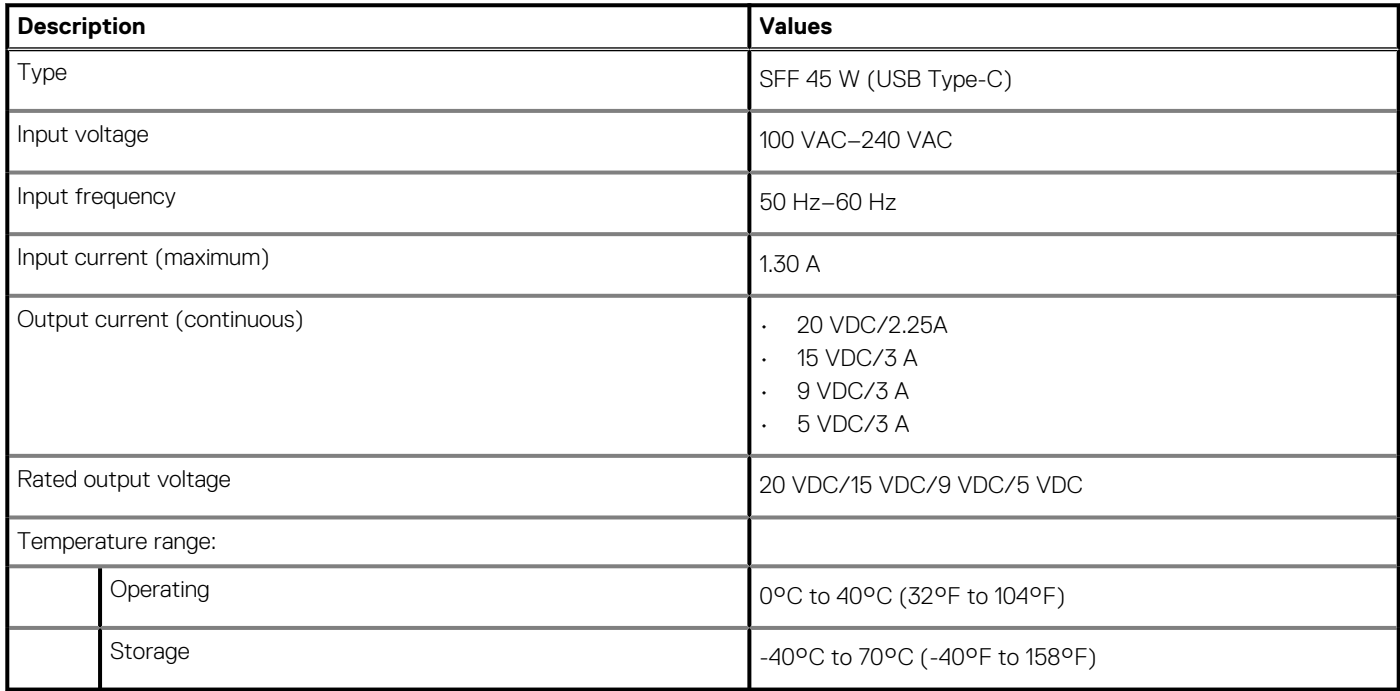

### **Battery**

### **Table 16. Battery specifications**

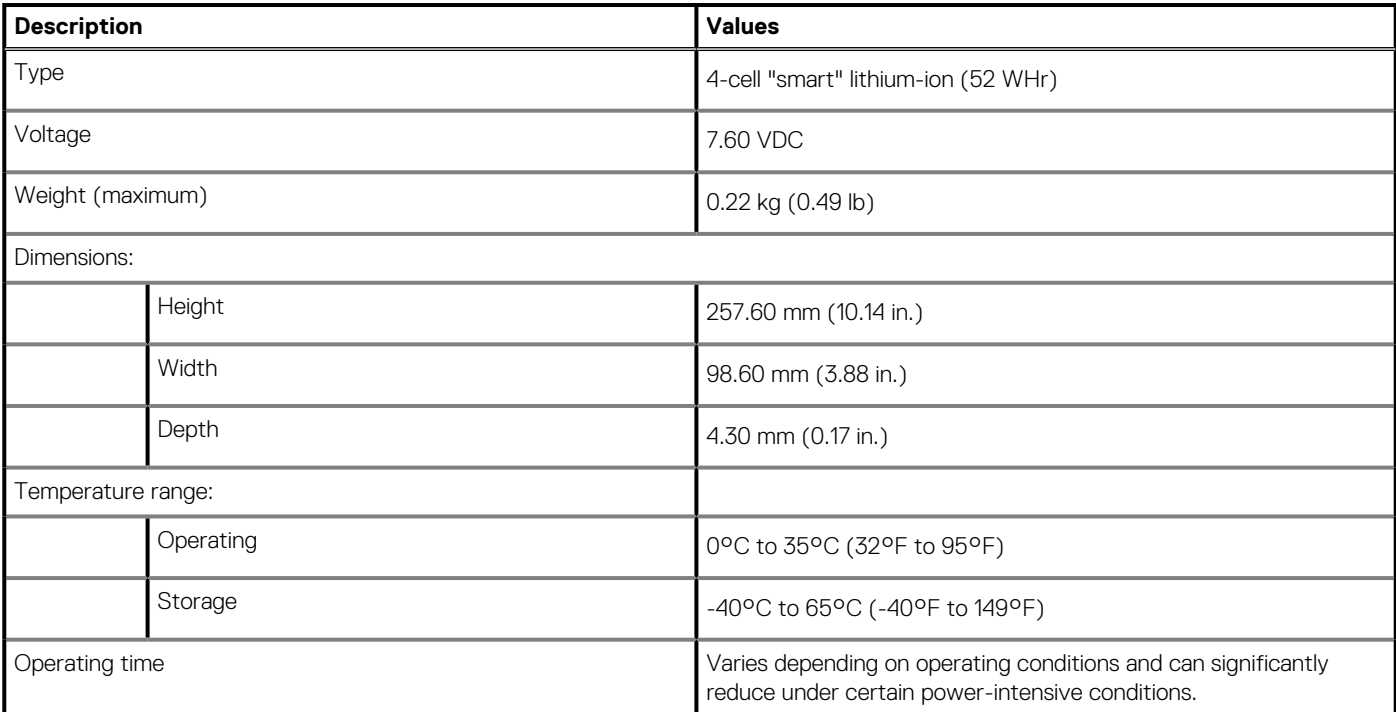

### <span id="page-15-0"></span>**Table 16. Battery specifications(continued)**

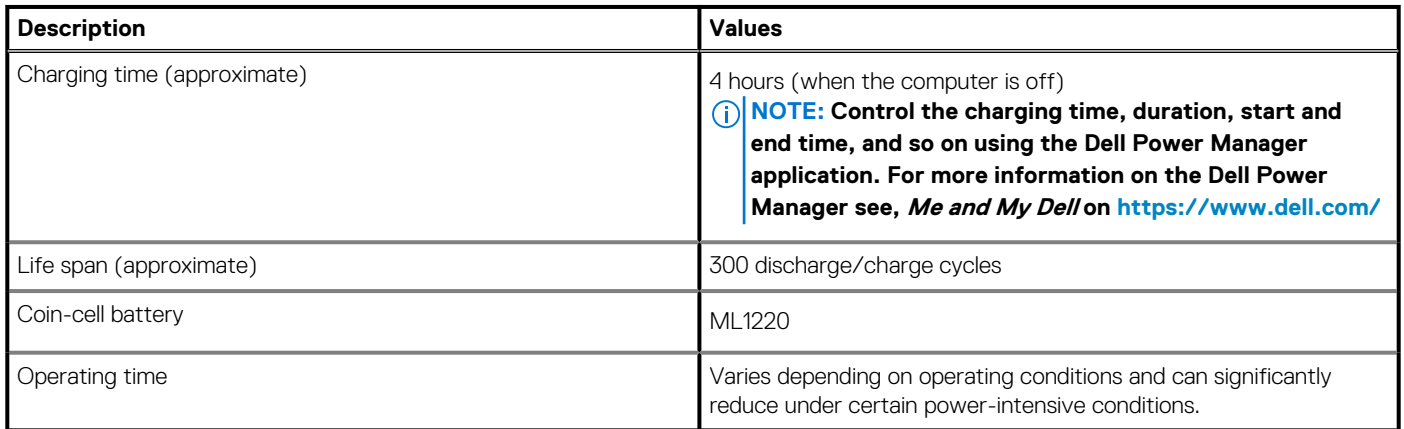

# **Display**

### **Table 17. Display specifications**

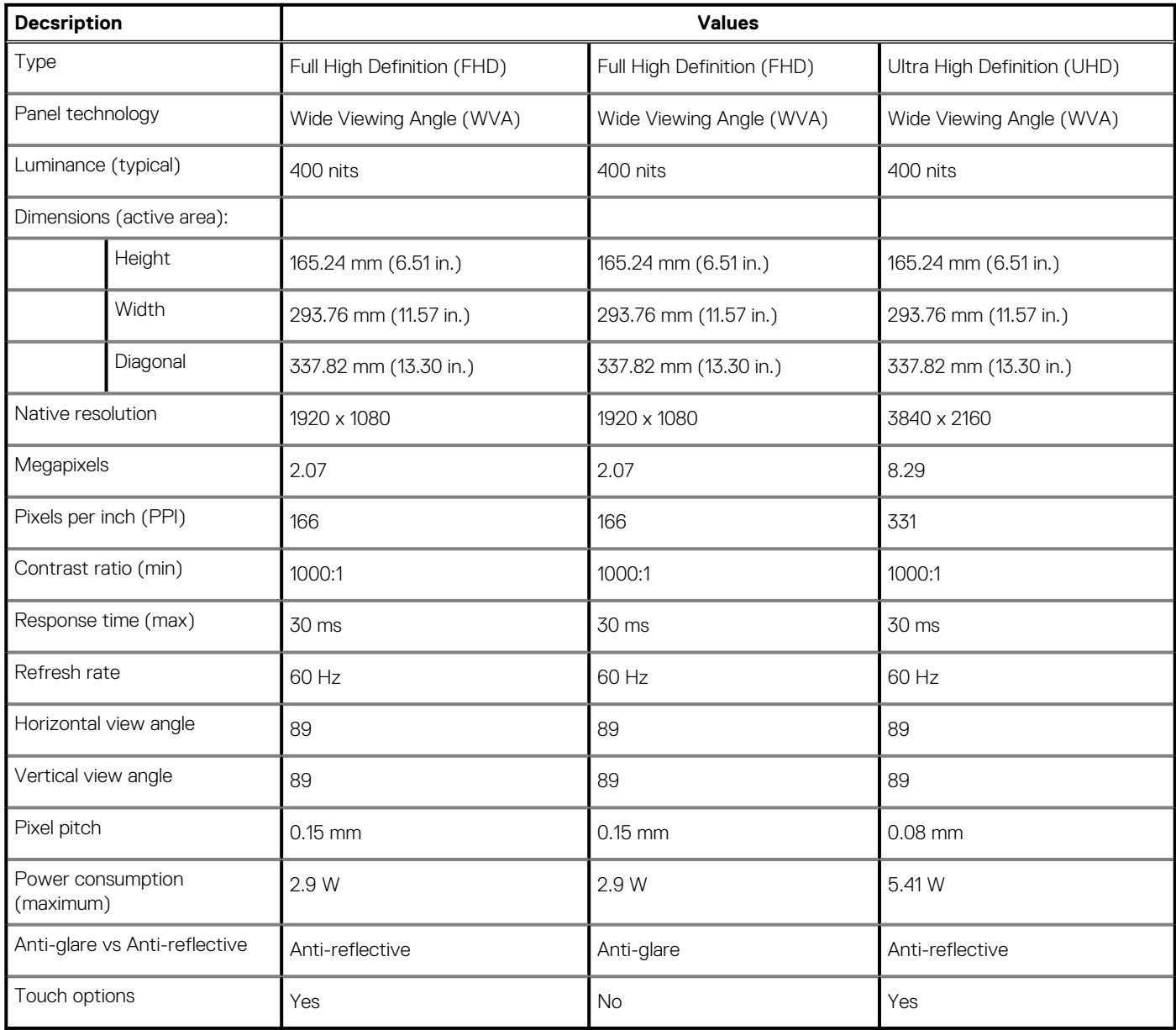

# <span id="page-16-0"></span>**Fingerprint reader (optional)**

### **Table 18. Fingerprint reader specifications**

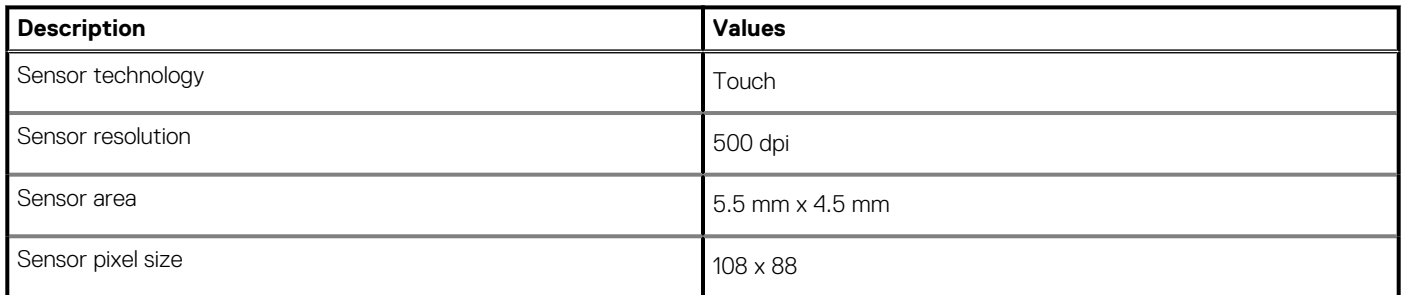

# **Video**

### **Table 19. Discrete graphics specifications**

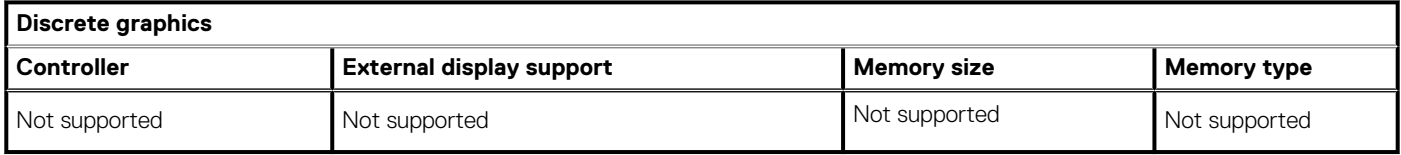

### **Table 20. Integrated graphics specifications**

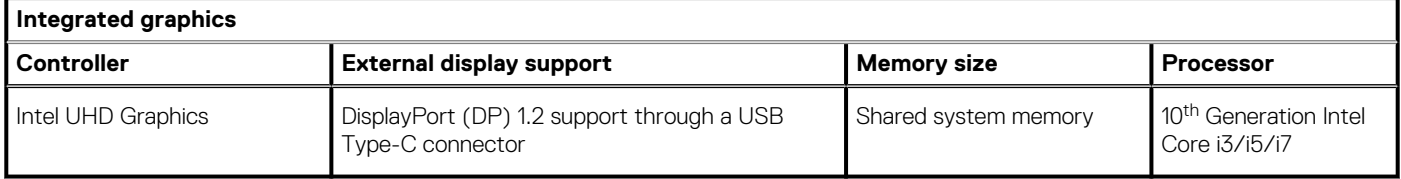

# **Computer environment**

**Airborne contaminant level:** G1 as defined by ISA-S71.04-1985

#### **Table 21. Computer environment**

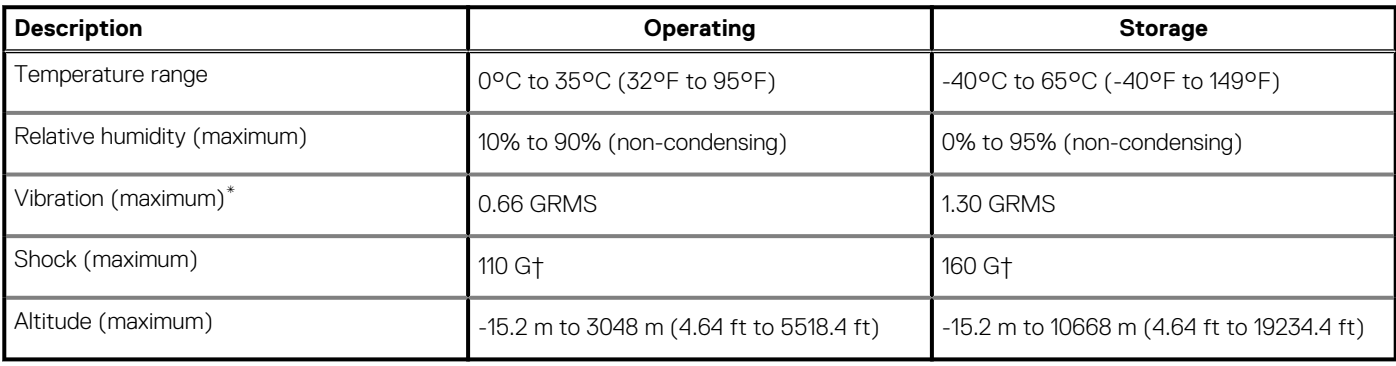

\* Measured using a random vibration spectrum that simulates user environment.

† Measured using a 2 ms half-sine pulse when the hard drive is in use.

# **Keyboard shortcuts**

### <span id="page-17-0"></span>**NOTE: Keyboard characters may differ depending on the keyboard language configuration. Keys used for shortcuts remain the same across all language configurations.**

Some keys on your keyboard have two symbols on them. These keys can be used to type alternate characters or to perform secondary functions. The symbol shown on the lower part of the key refers to the character that is typed out when the key is pressed. If you press shift and the key, the symbol shown on the upper part of the key is typed out. For example, if you press **2**, **2** is typed out; if you press **Shift** + **2**, **@** is typed out.

The keys F1-F12 at the top row of the keyboard are function keys for multi-media control, as indicated by the icon at the bottom of the key. Press the function key to invoke the task represented by the icon. For example, pressing F1 mutes the audio (refer to the table below).

However, if the function keys F1-F12 are needed for specific software applications, multi-media functionality can be disabled by pressing **Fn** + **Esc**. Subsequently, multi-media control can be invoked by pressing **Fn** and the respective function key. For example, mute audio by pressing **Fn** + **F1**.

**NOTE: You can also define the primary behavior of the function keys (F1–F12) by changing Function Key Behavior in BIOS setup program.**

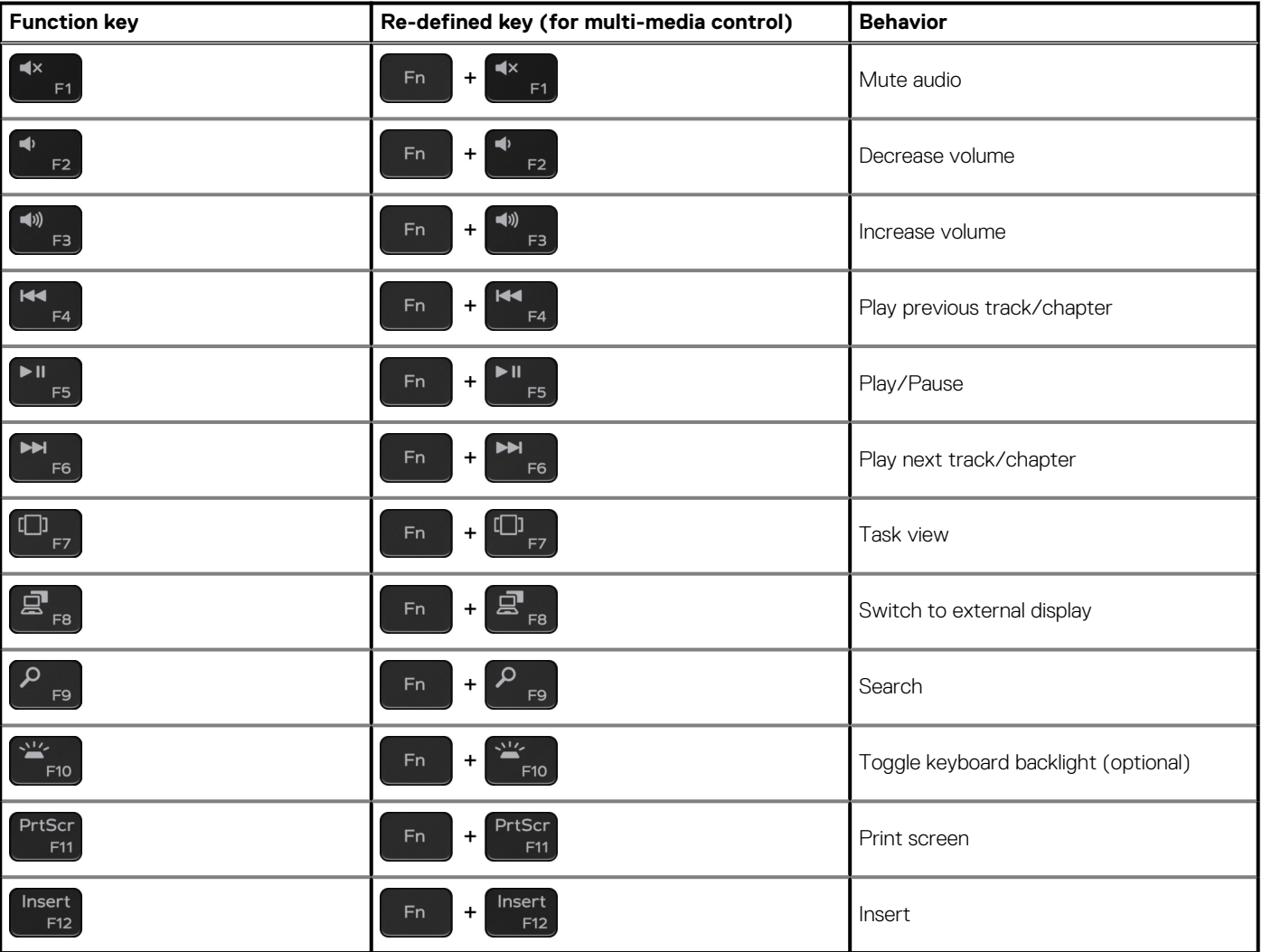

#### **Table 22. List of keyboard shortcuts**

The **Fn** key is also used with selected keys on the keyboard to invoke other secondary functions.

### **Table 23. List of keyboard shortcuts**

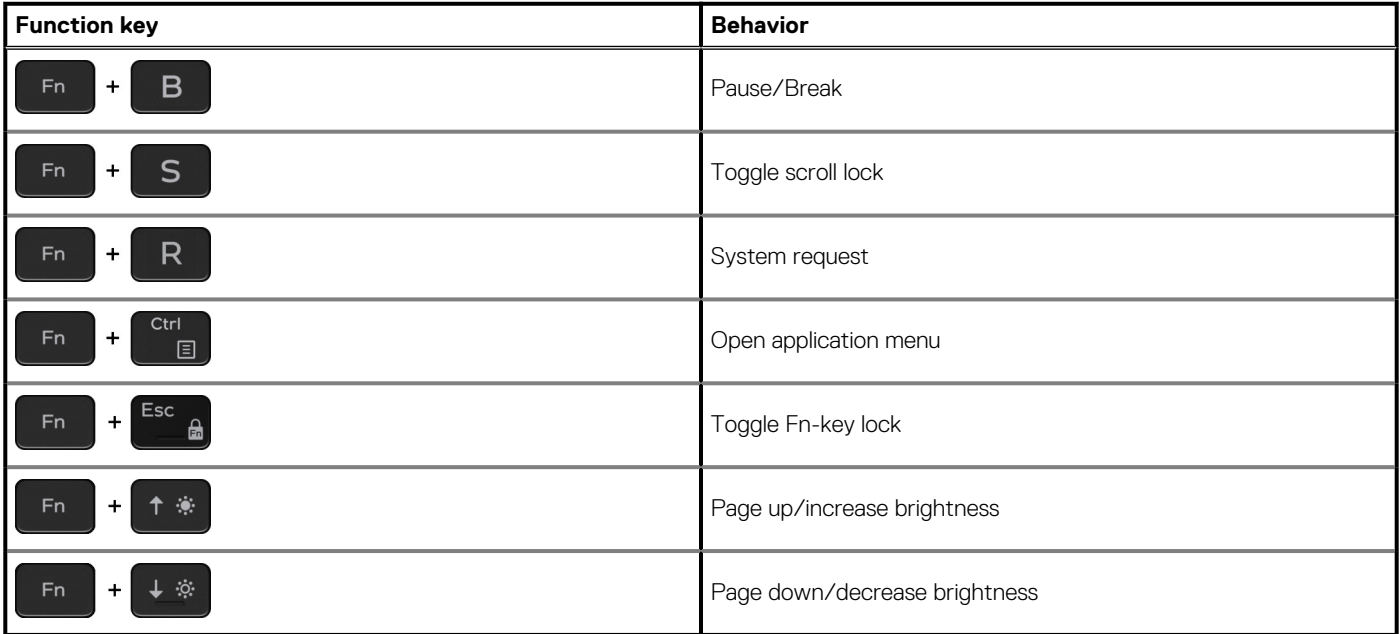

**5**

# **Getting help and contacting Dell**

# <span id="page-19-0"></span>**Self-help resources**

You can get information and help on Dell products and services using these self-help resources:

#### **Table 24. Self-help resources**

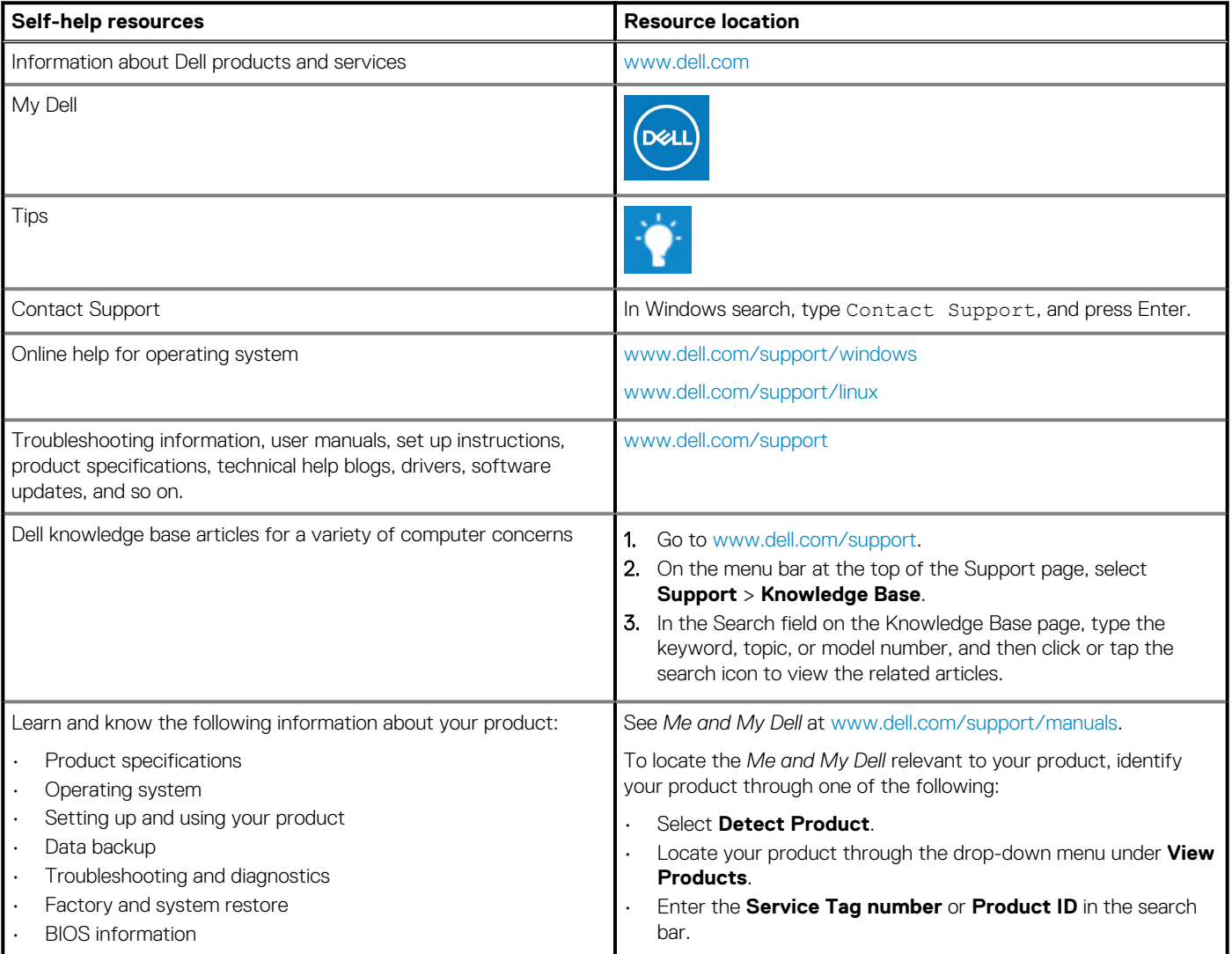

### **Contacting Dell**

To contact Dell for sales, technical support, or customer service issues, see [www.dell.com/contactdell](https://www.dell.com/contactdell).

**NOTE: Availability varies by country/region and product, and some services may not be available in your country/region.**

**(i)** NOTE: If you do not have an active Internet connection, you can find contact information about your purchase invoice, **packing slip, bill, or Dell product catalog.**